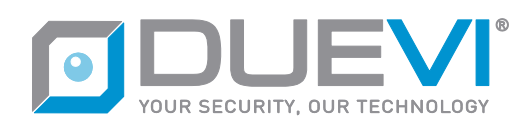

# **EZY-LAN / IP CAM Programming**

### **1 General**

*The control panel can communicate directly with some IP camera models, for a maximum of 8 cameras, with the aim of offering visual verification (video-verification) in case of alarm events.*

*Each camera can be associated with one or more alarm zones (maximum 4).*

*With the control panel armed, for each alarm generated by one of the associated zones, the control panel will ask the camera for a sequence of images (at low resolution) - the number of images for each event is programmable from 1 to 8.*

*The images relating to the alarm events are stored in the memory of the control panel and are made available for viewing directly from the APP, as well as sent as attachments to the alarm emails (only to users who have enabled the reception of this type of communication).*

*The internal memory dedicated to the images is a 2Mb circular RAM buffer, sufficient to store about 66 images in VGA resolution. Once the memory is full, the new images overwrite those of the older events.*

**NOTE. The memory dedicated to the images is volatile type, therefore the images will be lost in case of restart or complete lack of power to the control panel**

# **2 Compatible models**

*BRAND SUNELL All models are compatible*

*BRAND PROVISION-ISR All models are compatible*

#### *BRAND DAHUA*

*Only the following models are compatible. It is also mandatory to add a microSD memory inside the camera*

- *IPC-K35*
- *HFW1320S-W*
- *HDBW1320E-W*
- *HFW1235S-W*
- *HFW1435S-W*
- *HDBW1235E-W*
- *HDBW1435E-W*
- *HFW1235S-W-S2*
- *HFW1435S-W-S2*
- *HDBW1235E-W-S2*
- *HDBW1435E-W-S2*

### **3 Installing the Camera**

*The IP camera and the control panel must be connected to the same local network. In fact, the image acquisition function for video verification is only possible if the control unit can directly reach and interrogate the camera.*

### **4 Settings common to all brands**

*The cameras need some settings that are normally made via a web browser or any dedicated software. Refer to the tools and manuals provided by the camera manufacturer for details on its programming.*

*The camera must be programmed with a static (fixed) local IP address that is part of the same subnet assigned to the control panel.*

*Correct example. Control Panel IP = 192.168.1.150 / Camera IP = 192.168.1.160 Incorrect example. Control Panel IP = 192.168.1.150 / Camera IP = 192.168.0.160*

*If the camera had a dynamic IP address that can vary over time, the control panel would no longer be able to find it.*

# **5 Control panel settings**

*For the settings of the camera on the control panel, refer to the "Installer Manual" of the control panel.*

### **6 SUNELL camera settings**

*Set the options as follows CONFIGURATION -> FLUX -> IMAGE CAPTURE Snapshot Resolution = VGA or D1 Snapshot Quality = High*

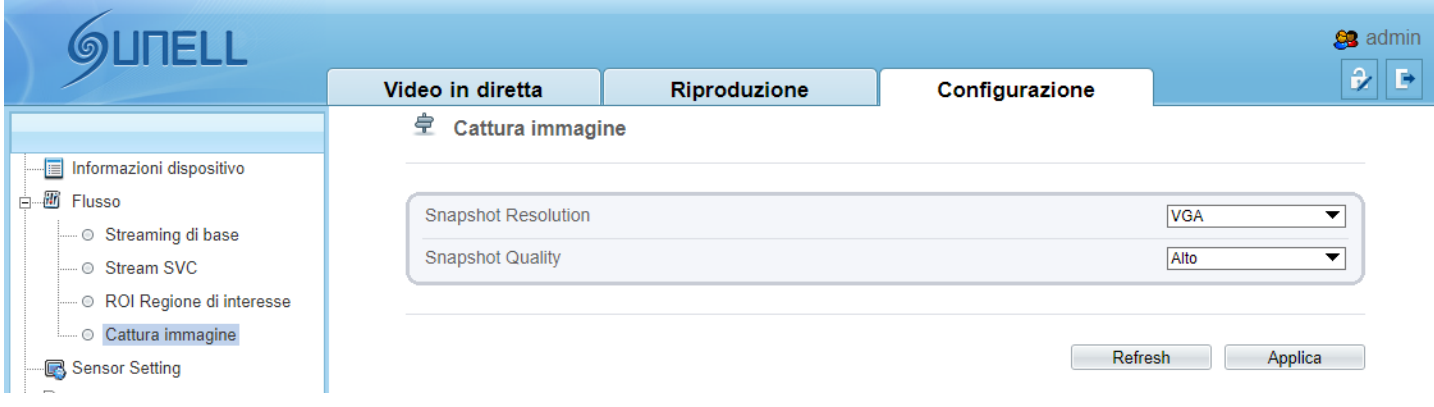

*Select the resolution according to your preferences: VGA* → *image size about 30kb D1* → *image size about 37kb*

## **7 PROVISION-ISR Camera Settings**

*Set the options as follows CONFIG. -> IMAGINE -> VIDEO/AUDIO Third Resolution = 352x288 or 480x240 or 704x576 Send Photo = Third*

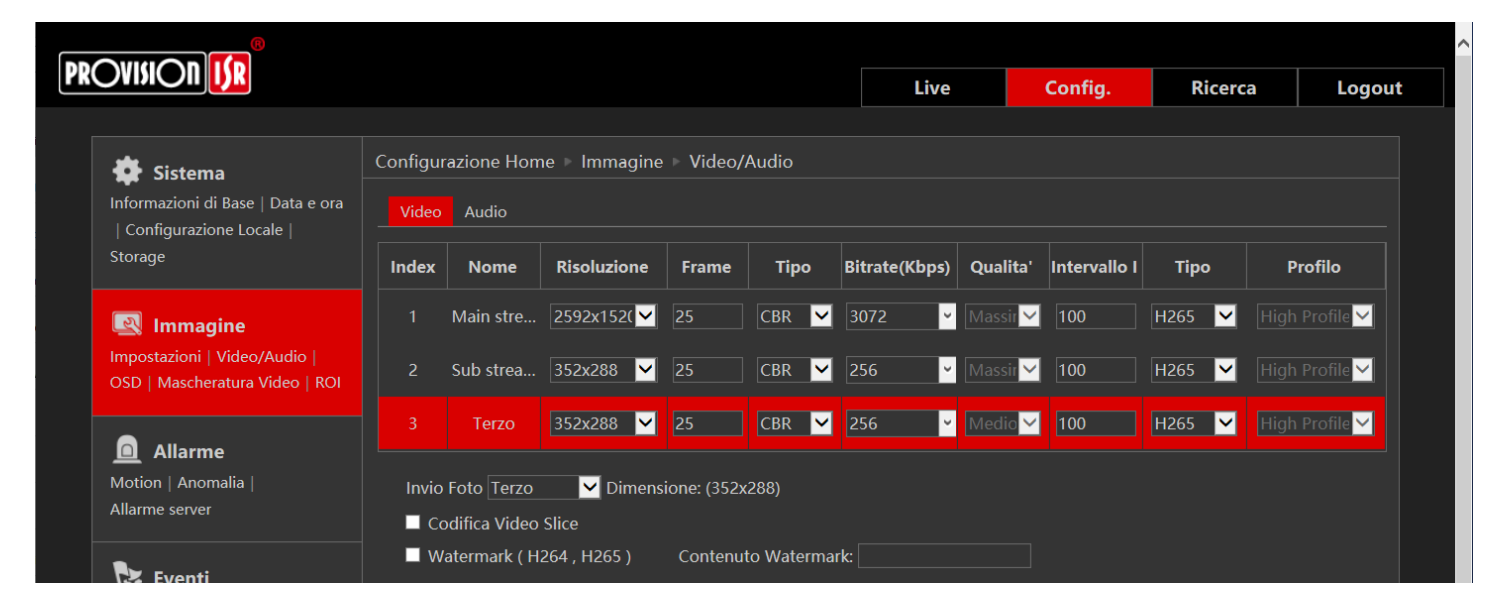

*Select the resolution according to your preferences: 352x288* → *image size about 20kb 480x240* → *image size about 22kb 704x576* → *image size about 63kb*

## **8 DAHUA Camera Settings**

*PLEASE NOTE. It is mandatory to insert a microSD of adequate capacity and characteristics into the camera (see the camera requirements).*

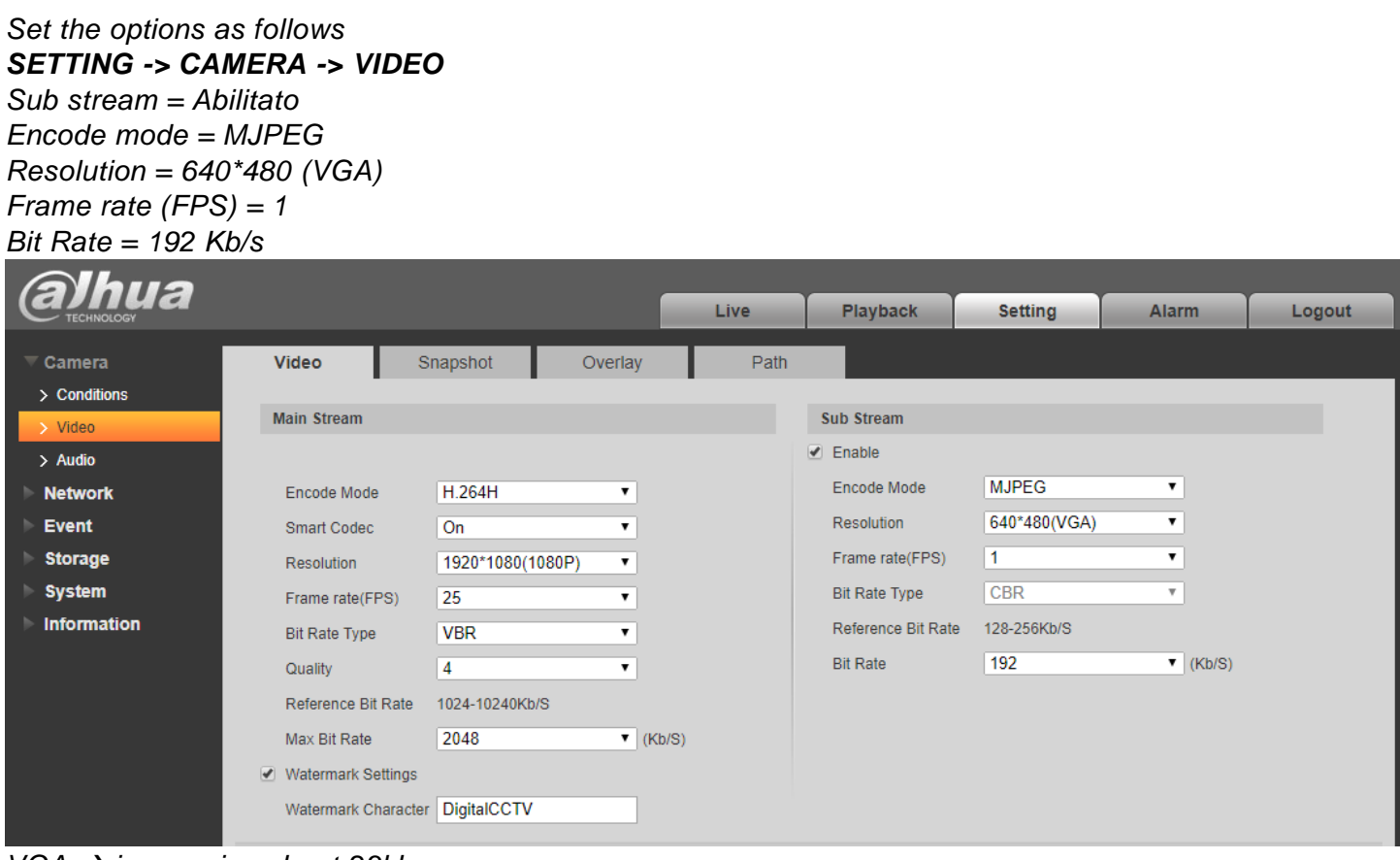

*VGA* → *image size about 23kb*

#### *[IF AUDIO IS PRESENT] Set the options as follows*

### *SETTING -> CAMERA -> AUDIO*

#### *Sub stream = Disabilitato*

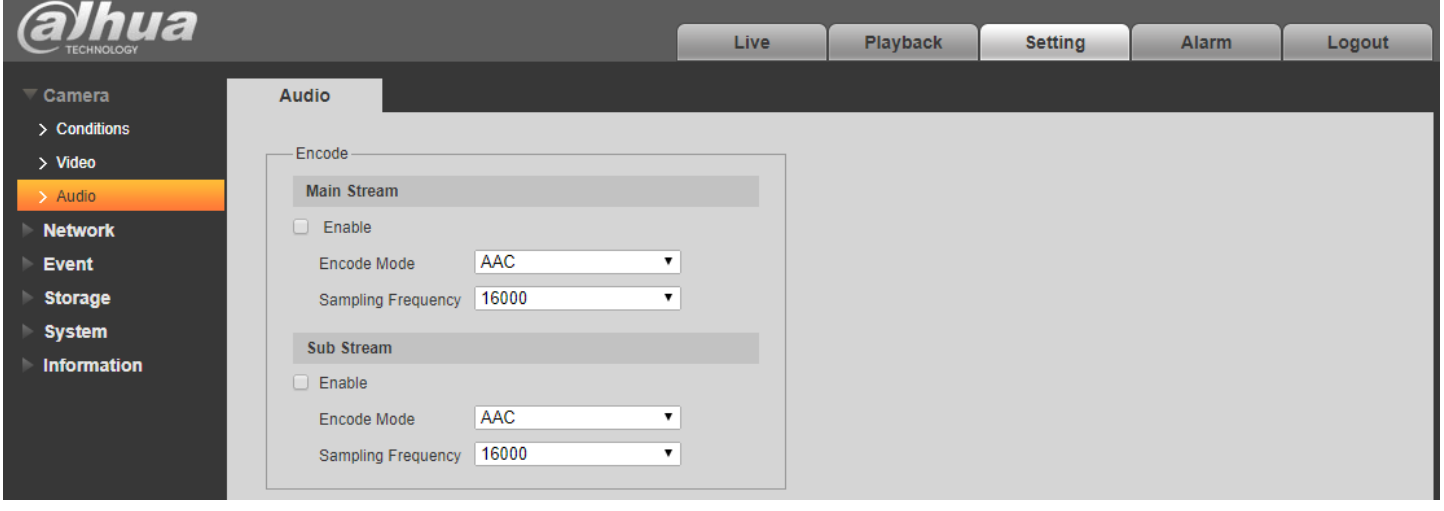

#### *Set the options as follows SETTING -> STORAGE -> SCHEDULE*

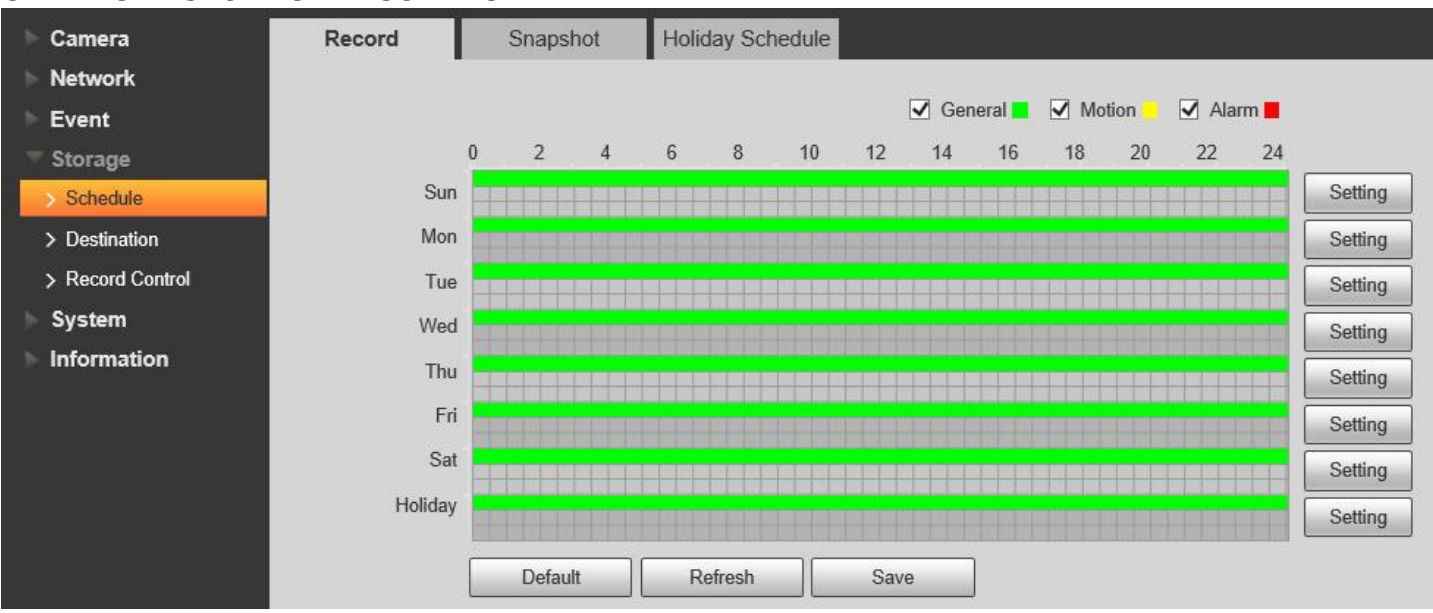

#### *Set the options as follows SETTING -> STORAGE -> DESTINATION*

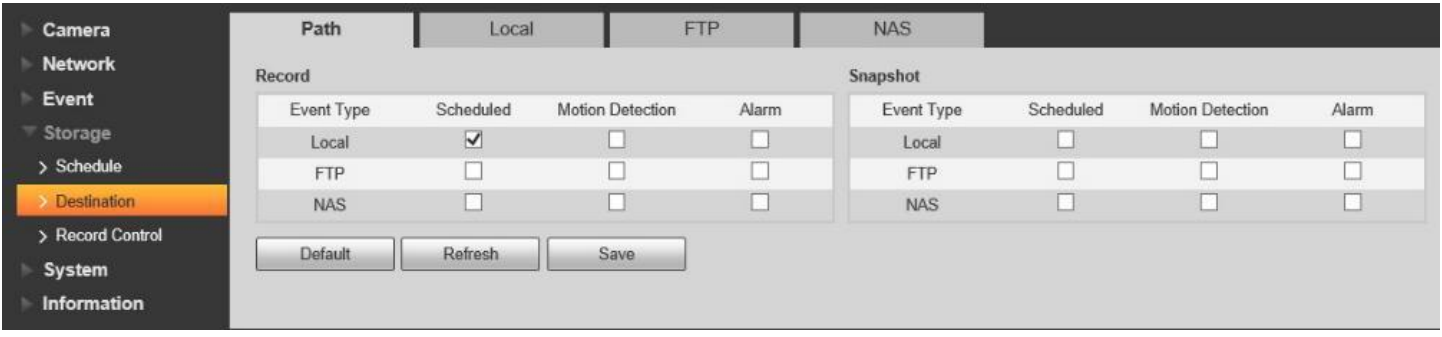

*Set the options as follows SETTING -> STORAGE -> RECORD CONTROL Pack Duration = 1 min Pre-event Record = 0 sec Disk Full = Overwrite Record Mode = Manual Record Stream = Sub Stream*

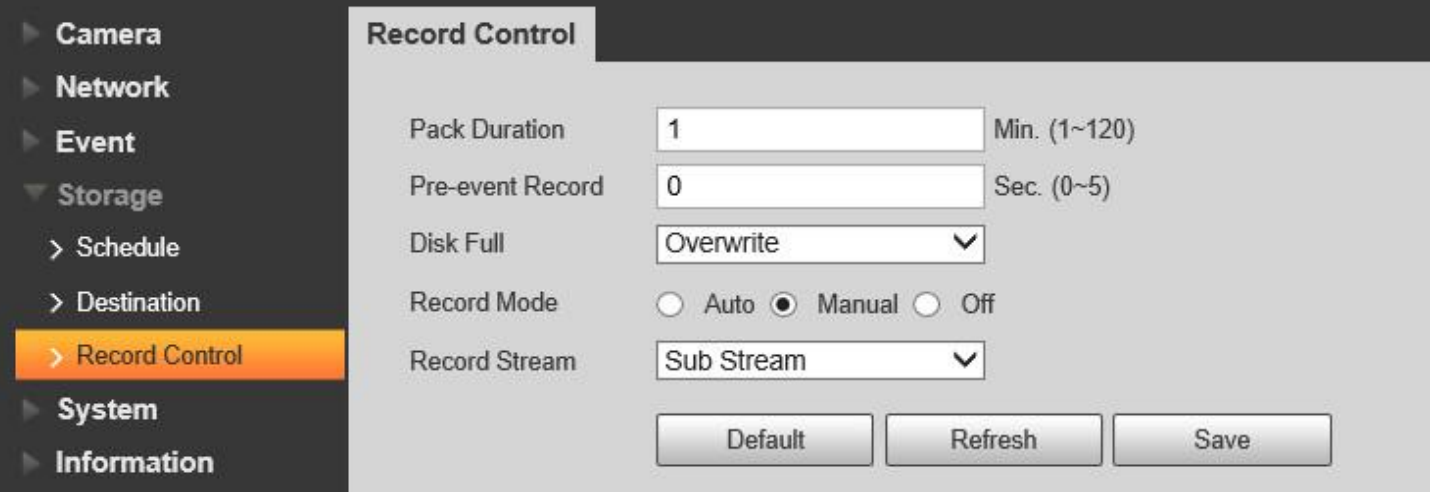

#### *Set the options as follows SETTING -> SYSTEM -> GENERAL -> DATE&TIME DST = DISABLED NTP = DISABLED*

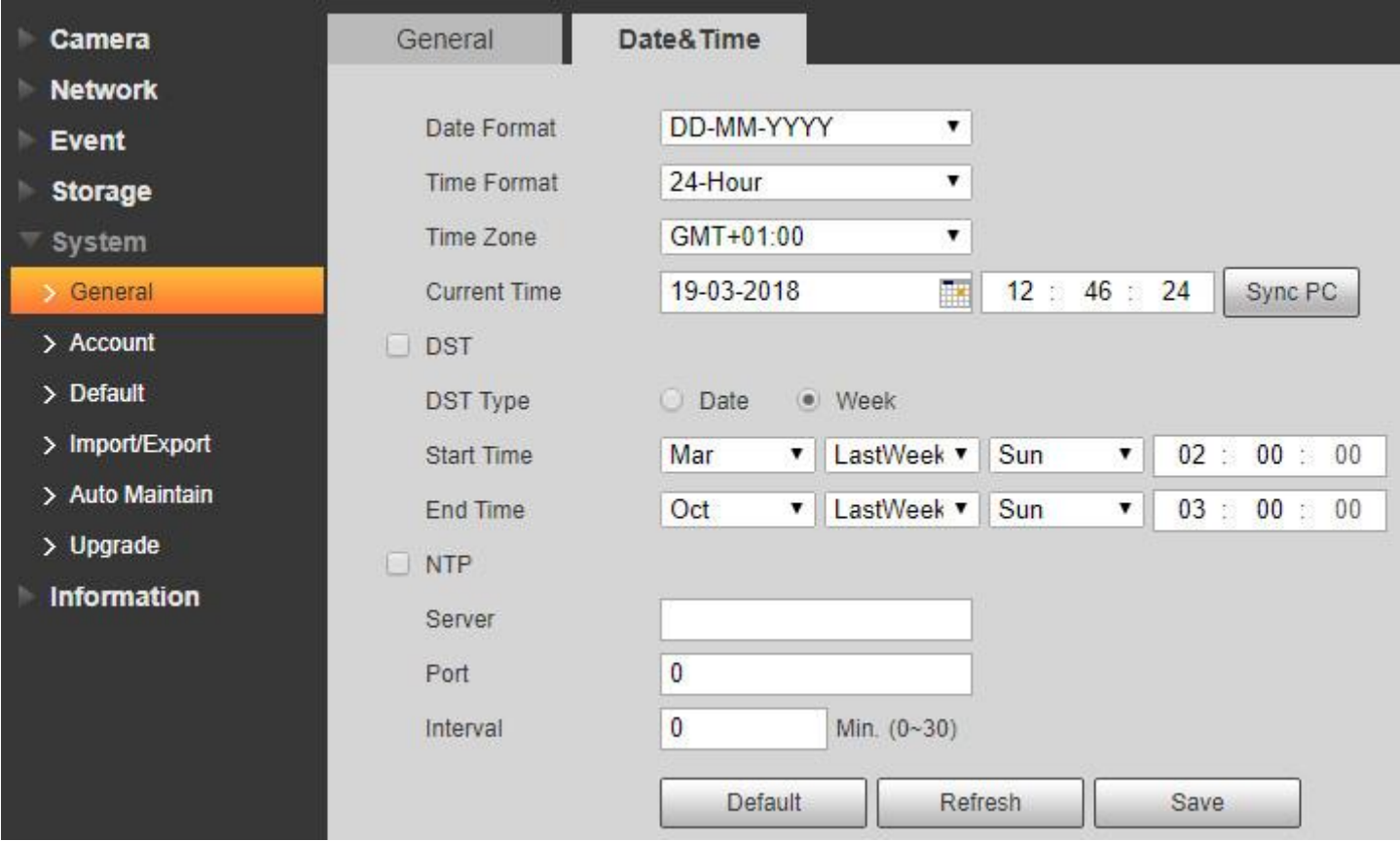